# **Eduroam Windows 8**

1. Premere tasto Windows + tasto C (o posizionarsi con il cursore del mouse in alto a destra o in basso a destra) e cliccare su "Impostazioni"

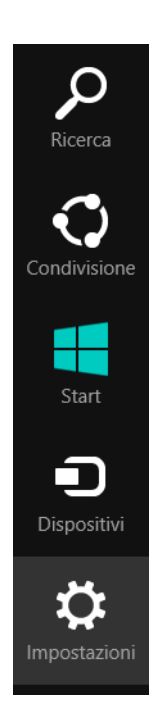

## 2. Cliccare su Pannello di Controllo

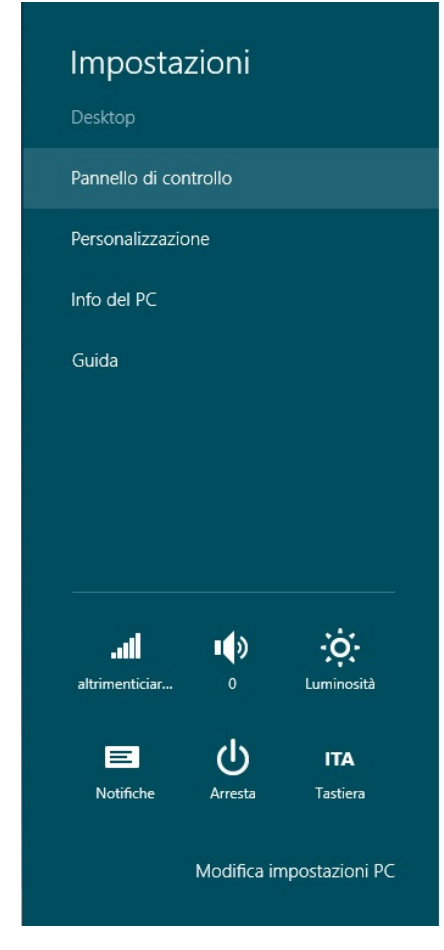

• Da "Pannello di Controllo" selezionare: "Rete e Internet"

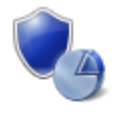

Sistema e sicurezza Rivedi lo stato del computer Salva copie di backup dei file con Cronologia file Trova e risolvi problemi

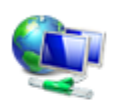

#### Rete e Internet Visualizza attività e stato della rete Scegli gruppo home e opzioni di condivisione

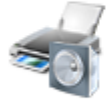

## Hardware e suoni Visualizza dispositivi e stampanti Aggiungi un dispositivo Modifica impostazioni comuni dei dispositivi portatili

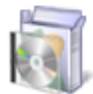

Programmi Disinstalla un programma

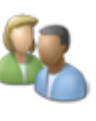

Account utente e Family Safety Cambia tipo di account Imposta Family Safety per qualsiasi utente

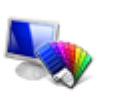

Aspetto e personalizzazione Cambia tema Cambia lo sfondo del desktop Modifica risoluzione dello schermo

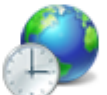

#### Orologio e opzioni internazionali Aggiungi una lingua

Cambia metodi di input Cambia data, ora o formato dei numeri

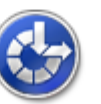

## Accessibilità Impostazioni automatiche

Ottimizza visualizzazione

• Selezionare "Centro connessioni di rete e condivisione"

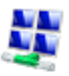

Centro connessioni di rete e condivis... Visualizza attività e stato della rete | Connessione a una rete | Visualizza dispositivi e computer della rete

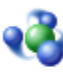

## **Gruppo Home**

Scegli gruppo home e opzioni di condivisione

## Opzioni Internet

Cambia home page | Gestisci componenti aggiuntivi browser | Elimina cronologia esplorazione e cookie

## • Selezionare "Configura nuova connessione o rete"

### Modifica impostazioni di rete

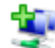

#### Configura nuova connessione o rete

Configurare una connessione a banda larga, remota o VPN oppure configurare un router o un punto di accesso.

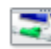

#### Risoluzione problemi

Eseguire la diagnosi e la correzione di problemi di rete oppure ottenere informazioni per la risoluzione dei problemi.

• Selezionare "Connetti manualmente a una nuova rete wireless" e premere avanti

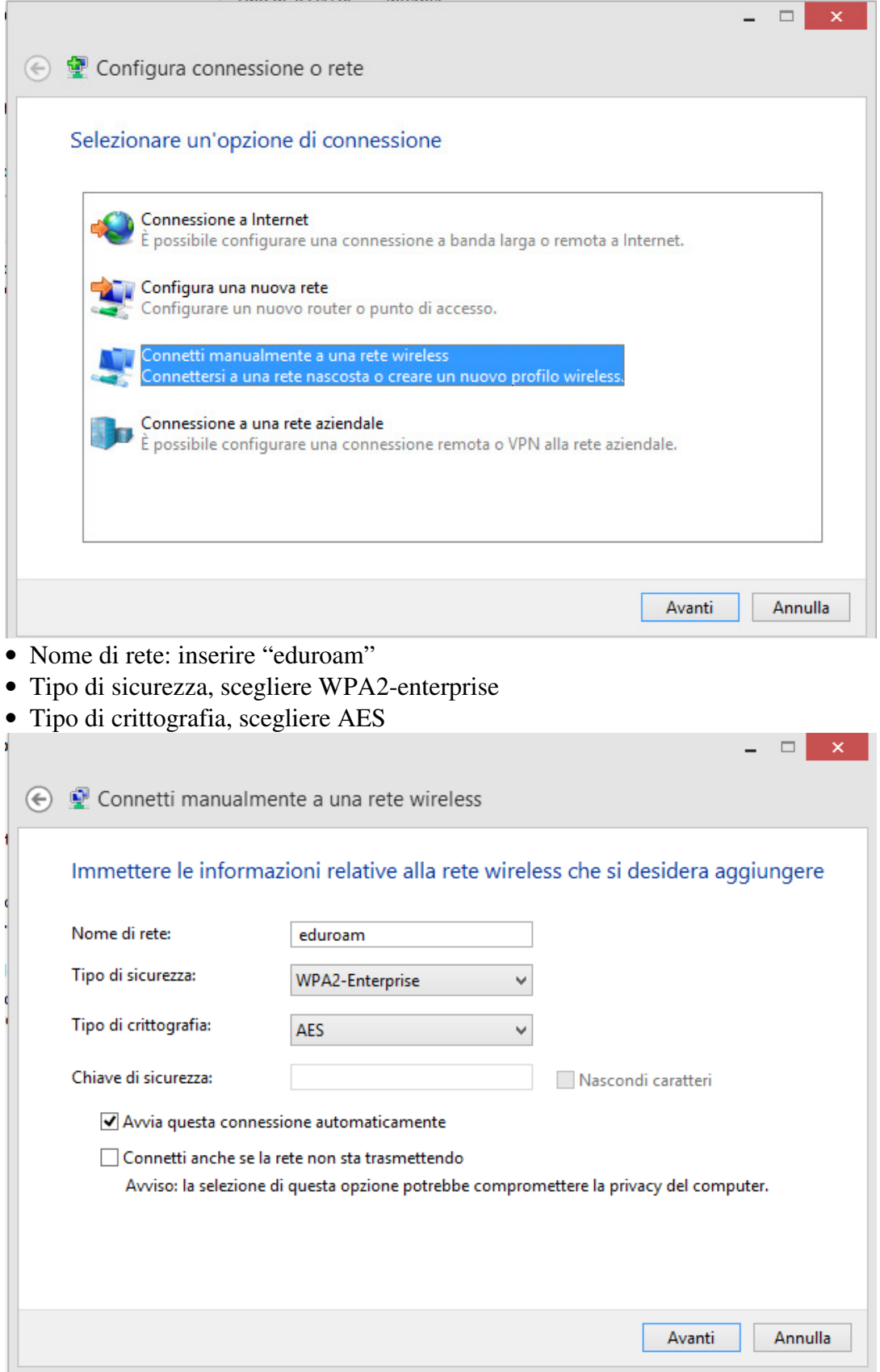

• Cliccare Avanti

• Cliccare su cambia impostazioni di connessione e andare nella scheda sicurezza

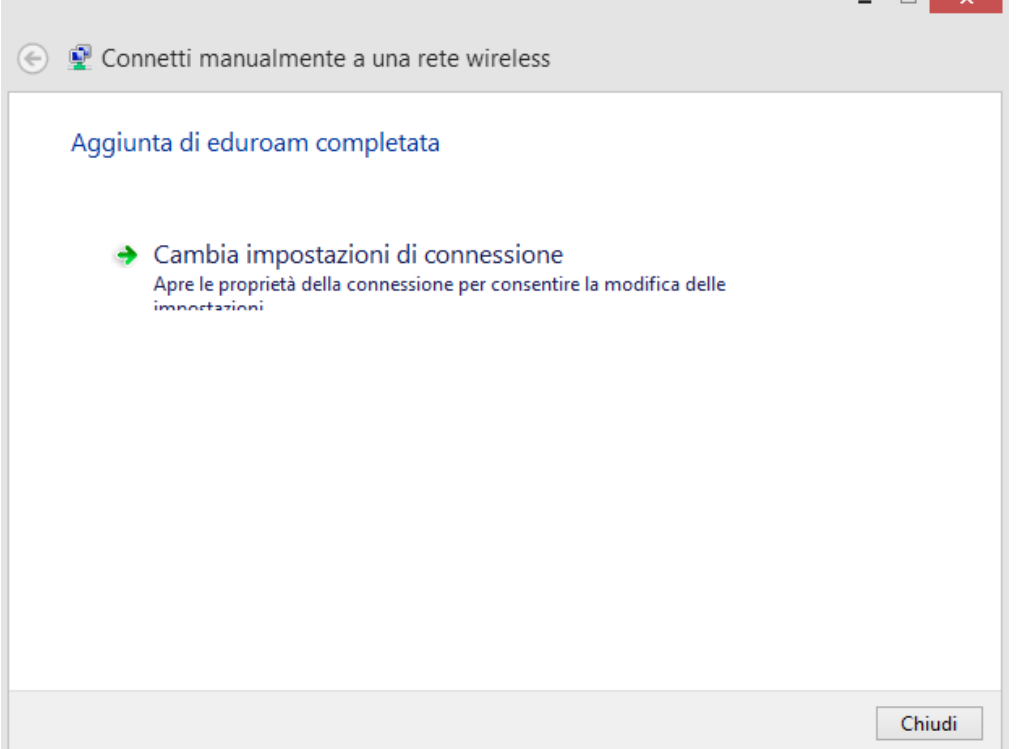

erred die auteur und metodore un metodore van die retering van die retering van die termine van die selected EAP (PEAP)"<br>Totale EAP (PEAP)"

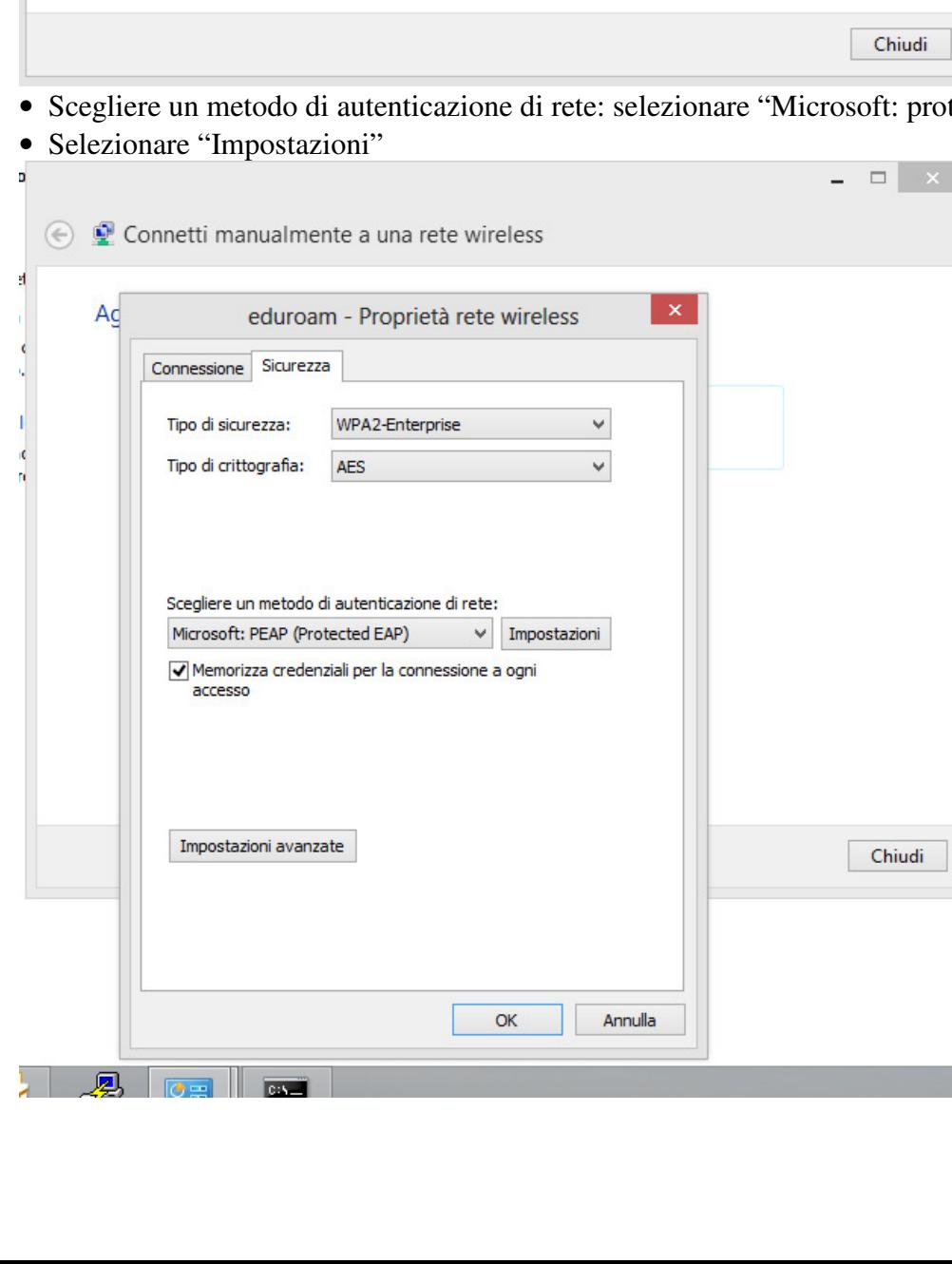

- deselezionare Verifica l'identità del server mediante convalida del certificato
- Selezionare il metodo di autenticazione: "Password protetta(EAP-MASCHAP-V2)

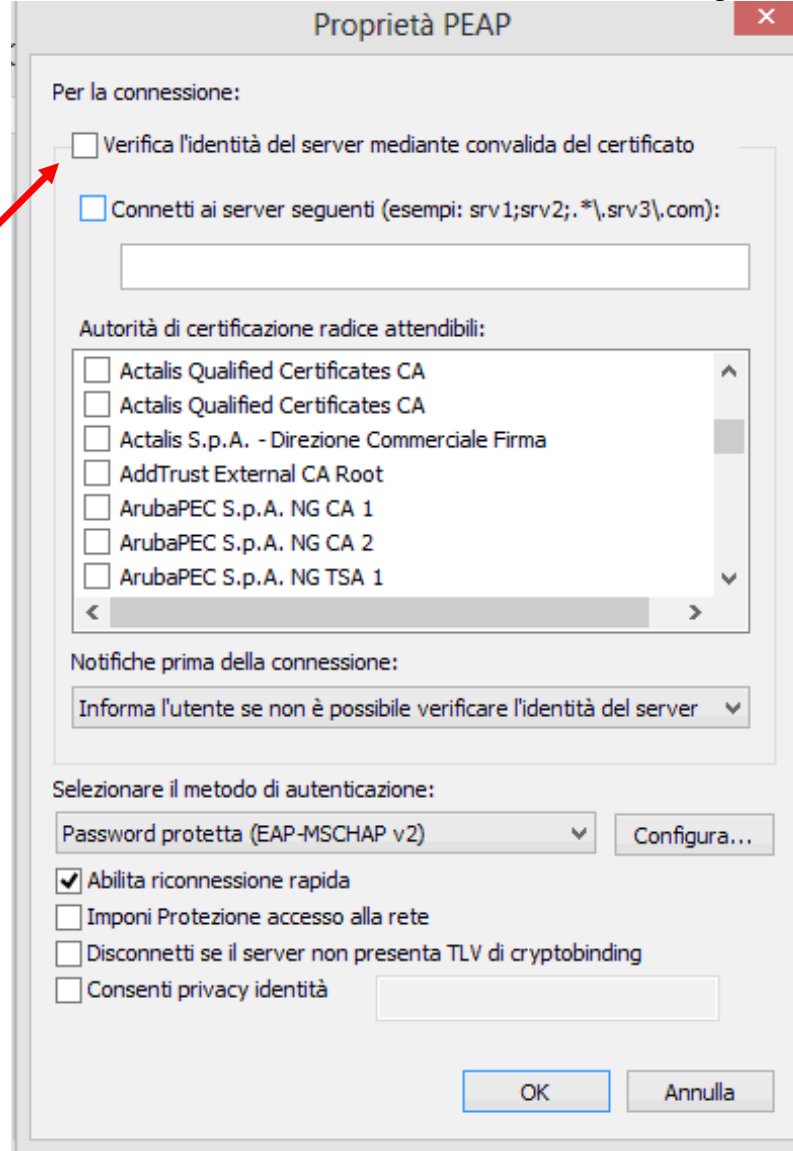

- Selezionare "Configura"
- De-selezionare "Utilizza automaticamente il nome utente…."

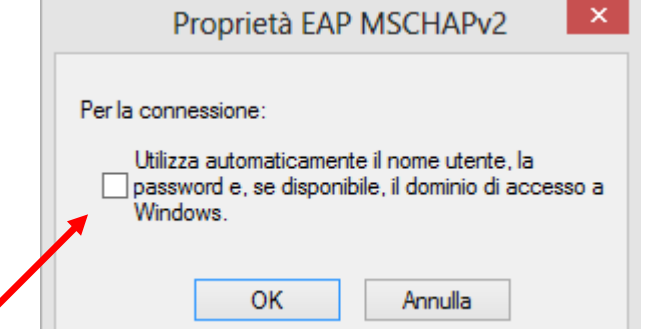

- Tornare indietro al tab "Sicurezza" per selezionare "Impostazioni avanzate"
- Tab 802.1x, Specify authentication mode, selezionare: "User authentication"

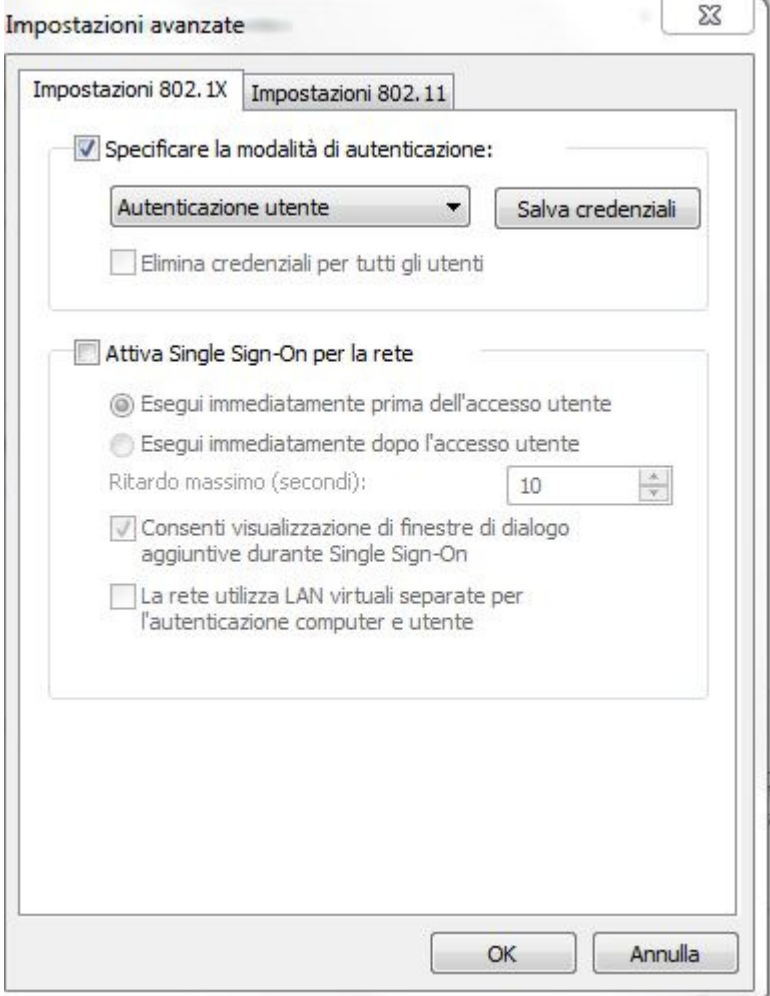

• Per Salvare le proprie credenziali premere "Salva credenziali" e inserire le proprie credenziali

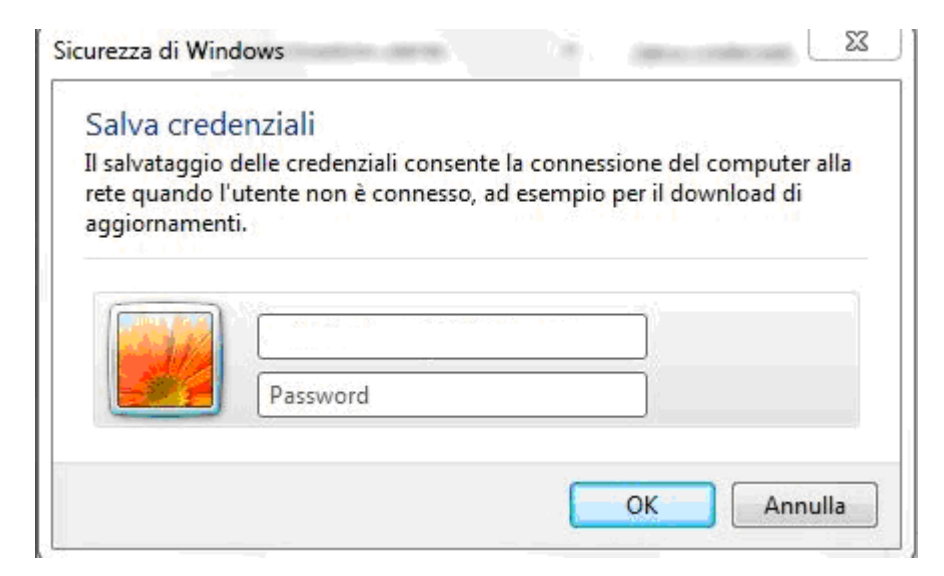